**Jasc**°

# Paint Shop™ Pro® 8 The most complete photo and graphics editor

# Basic Scripting and Batch Processing

This tutorial will demonstrate two of the more powerful features of Paint Shop Pro 8: Scripting and Batch Processing. You'll be working with four photos of ducks in water. They were taken on a somewhat cloudy day, which is why the water doesn't appear as blue or vibrant as you'd like. Your first task will be creating a script to correct the colors. After that, you'll apply a Picture Frame, save the files in the .PspImage format, and then use Batch Processing to convert them to .JPG.

## Starting and Ending Images

Note: A grey box was placed behind the images so you can see the white frame on the After image better.

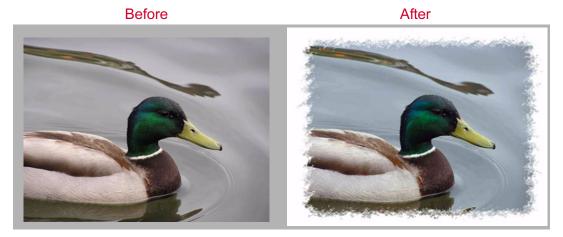

In this tutorial you'll complete the following tasks:

- Create and apply a color-correction script to four .JPG photos
- Apply a Picture Frame to each photo
- Save them in the .PspImage format to retain layers
- Use the Batch Process feature to convert the photos into .JPG so they can then be e-mailed, put on a Web site, etc.

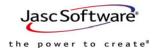

In Section 1 below, you'll be creating a script that corrects this flaw. Let's get started.

#### **Section 1: Create the Script**

- 1 If it's not already displayed, make sure the Script toolbar is displayed. To do so, choose View > Toolbars > Script.
- 2 Open the files Ducks1.jpg, Ducks2.jpg, Ducks3.jpg, and Ducks4.jpg. Make Ducks1.jpg the active image.
- 3 On the Script toolbar, click the **Start Script Recording** button ○. We're now going to create a script that applies two color adjustment settings.
- 4 Choose Adjust > Color Balance > Automatic Color Balance. Make the following settings:
  - Set the Temperature to 6500
  - Set the Strength to 30
  - Mark the Remove Color Cast check box.
- 5 Click **OK** to close this dialog and apply the settings.
- 6 Choose Adjust > Hue and Saturation > Automatic Saturation Enhancement.
  Make the following settings:
  - Set the Bias to Normal
  - Set the Strength to Normal
  - Make sure the Skintones Present check box is not marked.
- 7 Click **OK** to close this dialog and apply the settings. Notice how the colors have improved, and the water appears more blue.
- 8 On the Script toolbar click the **Save Script Recording** button ■.
- 9 In the Save As dialog that appears, make sure the active directory is ...\Scripts-Restricted (this is in My Documents\My PSP8 Settings as well as in the Paint Shop Pro 8 directory), and then save the script with the name "BrighterWater.PspScript." But don't close the dialog yet.
  - Saving the script in this directory makes it easier to select it from the Script toolbar's Select Script drop list, as you'll see in the next section.
- 10 Click the **Description** button. In the Description dialog, do the following:
  - Enter your name in the Author field
  - Enter the year in the Copyright field
  - Enter "Makes the water appear more blue" in the Description field.
- 11 Click **OK** to close the Description dialog, and then click **OK** to close the Save As dialog.

That's it -- you've just recorded a script that applies two corrections to a photo.

In the next section, you'll apply that script on the other three photos.

Note: If this script does not appear in the drop list, you'll need to set File Locations for Scripts-Restricted to the directory you saved the script from Step 9. Refer to the Help system or the

User Guide for more information.

#### Section 2: Apply the Script to the Other Photos

- 1 Make Ducks2.jpg the active image.
- In the Scripts toolbar, click the Select Script drop list, and then click the BrighterWater script.
- 3 On the Script toolbar, click the **Run Selected Script** button ▶.
- 4 Now make the image Ducks3.jpg active, and apply the script.
- 5 Do the same for Ducks4.jpg.
- 6 Save each image by choosing **File > Save**, or by clicking the Save button on the Standard toolbar.

### **Section 3: Apply a Picture Frame**

- 1 Make the image Ducks1.jpg active.
- 2 Choose Image > Picture Frame. Make the following settings:
  - In the Picture Frame drop list, choose the frame Edge design 06
  - In the Orientation section, choose the Frame Outside of the Image option.
- 3 Click **OK** to apply this frame. If you also have the Layers palette displayed, notice that the Picture Frame resides on its own layer. The Ducks1.jpg photo should now look like this:

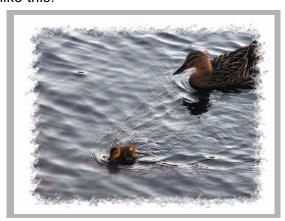

- 4 Make the image Ducks2.jpg active.
- 5 To automatically apply the same Picture Frame to this image, press Ctrl + Y.
- 6 Repeat Step 5 on the Ducks3 and Ducks4 images.
- 7 For each image, choose File > Save As (or press F12) and save the image in the .PspImage file format.

#### Section 4: Batch Process the Images

- 1 Open the Paint Shop Pro Image Browser by choosing **File > Browse**, or clicking the **Browse** button and on the Standard toolbar.
- 2 Navigate to where the .PspImage versions of the four duck photos reside, and then just select them in the Browser window (but do not open them).

Tip: Saving multi-layered images

in the PspImage file format retains all layers, whereas file

Tip: Although you're only processing four images here, the Batch Process feature (as well as the Batch Rename feature) can save you a significant amount of time when you need to process a larger number of images.

- 3 Choose File > Batch > Process. Notice how the four files are already listed in the top of the dialog.
- 4 In the Batch Process dialog's Script section, make sure the Run Script In Silent Mode check box is not marked.
- 5 In the Save Mode section, choose the **New Type** option.
- 6 In the Save Options section do the following:
  - In the Type drop list, choose JPEG JFIF Compliant.
  - Click the Options button to the right of this field, and in the Save Options dialog that appears, choose the desired Encoding and Compression options.
  - Click OK to close this dialog and return to the Batch Process dialog.
- 7 \*Optional: To save the converted files in a different directory, specify this other director in the Folder field. Otherwise, they'll reside in the same directory as the source files and for each image you'll be prompted whether to overwrite the existing .JPG image
- 8 Click **Start** to begin the conversion. (If you're saving them in the same directory as the source files, you'll be prompted to overwrite the existing .JPG image.) A Progress window will appear, and the four new files will be created. When the conversion is complete, click **OK** to close the Progress window.
- 9 To verify that the new files exist, navigate to their directory and open each image. Now that the color-corrected and framed images are in the .JPG format, you could e-mail them, put them on a Web site, or upload them to an online Photo Sharing service.

#### Summary

This tutorial demonstrated a number of powerful, time-saving yet fun features of Paint Shop Pro 8. To learn more about Scripting, Picture Frames, and Batch Processing, refer to the Help system or the User Guide.

You can also start up the Paint Shop Pro 8 Product Tour (in the application, choose **Help > Product Tour**) and view movies about these features.